## **Idealpos 8 Build 4 - Update History**

## **Update Details:**

| CLERKS                                                             | 2  |
|--------------------------------------------------------------------|----|
| IP-4665 – Clerks get Discontinued rather than Deleted              |    |
| GLOBAL OPTIONS                                                     | 8  |
| IP-4645 – POS Screen Button – Default Font Settings                | 8  |
| DEAL HANDHELD/POCKET PAD                                           | 11 |
| IP-2928 – POSServer / Ideal Handheld – Support for Unicode         | 11 |
| LICENSING                                                          | 13 |
| IP-4623 – Support for Offline Licenses removed                     | 13 |
| RESTAURANT AND TABLE MAP                                           | 14 |
| IP-3603 – Table Map – Support for 1920x1080 / 1366x768 resolutions | 14 |
| IP-4661 – Table Map – Table Activity feed on 1920/1366 resolutions |    |
| ROOM INTERFACE                                                     | 21 |
| IP-4119 – ROOM INTERFACE – SUPPORT FOR EFTPOS SURCHARGE EXPORT     | 21 |

## **Clerks**

### IP-4665 - Clerks get Discontinued rather than Deleted

This function changes the default behaviour from the main Clerks list when removing Clerks that are no longer required.

In Idealpos builds prior to Idealpos v8 Build 4, the button displayed on the main Clerks list that was used for removing a Clerk was "Delete".

This would completely remove the Clerk from the system, with no option to re-instate the Clerk.

The change is outlined as follows:

On the main Clerks list screen, the "Delete" button has now been changed to "Discontinue".

When a Clerk is no longer required, select the Clerk from the list, then press the "Discontinue" button.

The Clerk will be moved into the Discontinued list.

The Clerk will remain in the Discontinued list and if they need to be re-instated, this can be done so by modifying the Clerk and unticking the "Discontinue" checkbox.

Go to: Back Office > Setup > Clerks

Select a Clerk from the list > Press the "Discontinue" button located towards the top-left corner of the window.

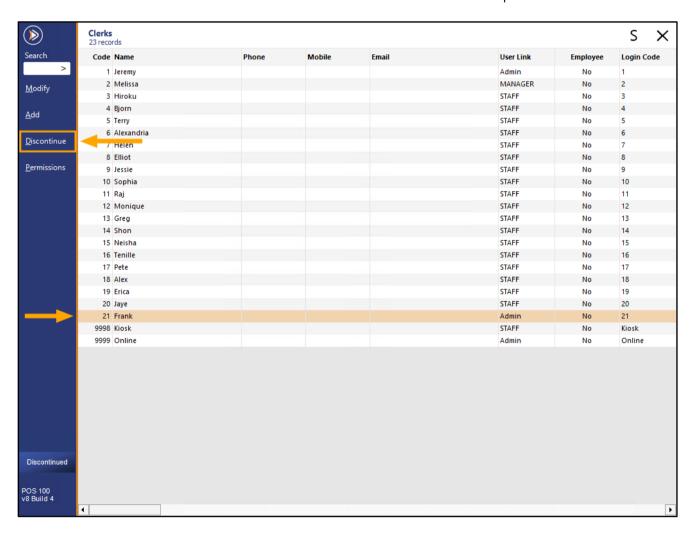

The Clerk that was selected in the previous step will be hidden from the list of Clerks.

| <b>&gt;</b>                     | Clerks<br>22 records |       |        |       |           |          | s ×        |
|---------------------------------|----------------------|-------|--------|-------|-----------|----------|------------|
| Search                          | Code Name            | Phone | Mobile | Email | User Link | Employee | Login Code |
| >                               | 1 Jeremy             |       |        |       | Admin     | No       | 1          |
| Modify                          | 2 Melissa            |       |        |       | MANAGER   | No       | 2          |
|                                 | 3 Hiroku             |       |        |       | STAFF     | No       | 3          |
| <u>A</u> dd                     | 4 Bjorn              |       |        |       | STAFF     | No       | 4          |
|                                 | 5 Terry              |       |        |       | STAFF     | No       | 5          |
|                                 | 6 Alexandria         |       |        |       | STAFF     | No       | 6          |
| <u>D</u> iscontinue             | 7 Helen              |       |        |       | STAFF     | No       | 7          |
|                                 | 8 Elliot             |       |        |       | STAFF     | No       | 8          |
| <u>P</u> ermissions             | 9 Jessie             |       |        |       | STAFF     | No       | 9          |
|                                 | 10 Sophia            |       |        |       | STAFF     | No       | 10         |
|                                 | 11 Raj               |       |        |       | STAFF     | No       | 11         |
|                                 | 12 Monique           |       |        |       | STAFF     | No       | 12         |
|                                 | 13 Greg              |       |        |       | STAFF     | No       | 13         |
|                                 | 14 Shon              |       |        |       | STAFF     | No       | 14         |
|                                 | 15 Neisha            |       |        |       | STAFF     | No       | 15         |
|                                 | 16 Tenille           |       |        |       | STAFF     | No       | 16         |
|                                 | 17 Pete              |       |        |       | STAFF     | No       | 17         |
|                                 | 18 Alex              |       |        |       | STAFF     | No       | 18         |
|                                 | 19 Erica             |       |        |       | STAFF     | No       | 19         |
|                                 | 20 Jaye              |       |        |       | STAFF     | No       | 20         |
|                                 | 9998 Kiosk           |       |        |       | STAFF     | No       | Kiosk      |
|                                 | 9999 Online          |       |        |       | Admin     | No       | Online     |
|                                 |                      |       |        |       |           |          |            |
| Discontinued POS 100 v8 Build 4 |                      |       |        |       |           |          |            |

Return to top

Discontinued Clerks can be displayed by pressing the "Discontinued" button located on the bottom-left corner of the window.

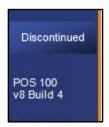

The Discontinued Clerk will be displayed.

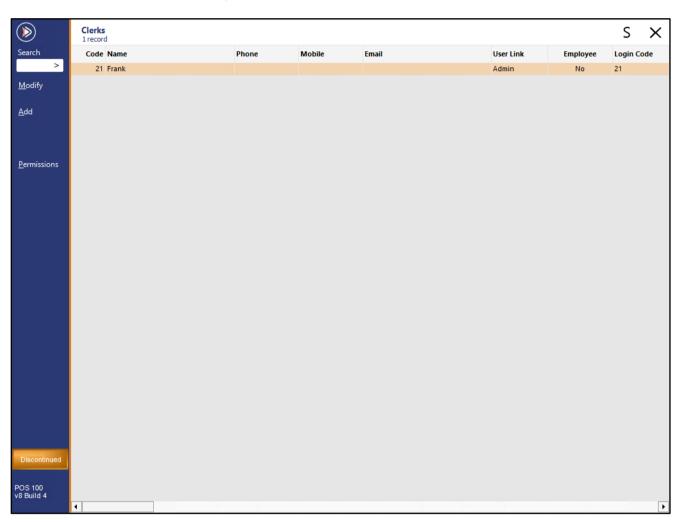

### Return to top

# *idealpos* Update History

If required, Discontinued Clerks can be re-activated.
Select the Clerk and press the "Modify" button on the top-left corner of the window).

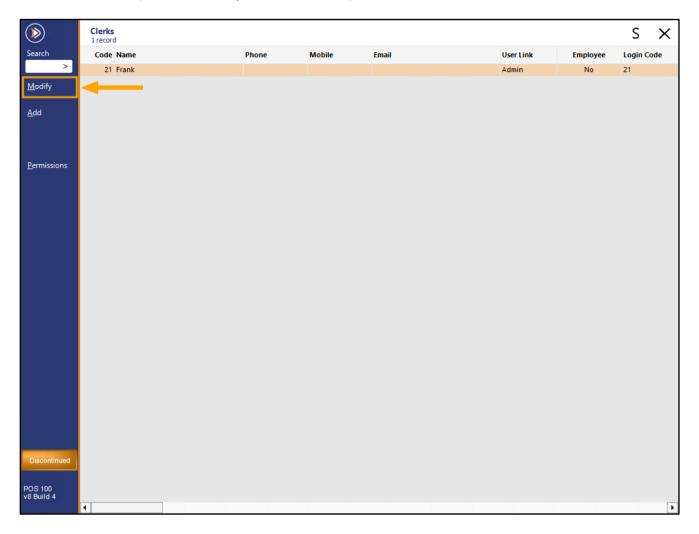

Unselect the "Discontinue?" checkbox, then press "Save".

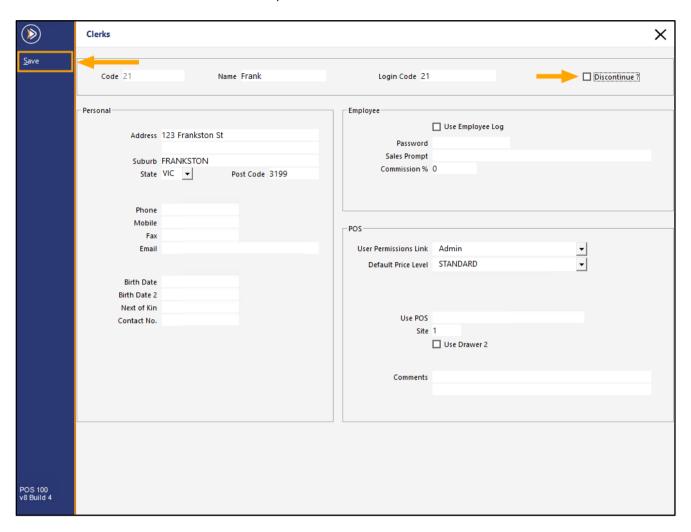

The Clerk will be moved back into the list of active Clerks.

| <b>&gt;</b>                     | Clerks<br>23 records |       |        |       |           |          | s ×        |
|---------------------------------|----------------------|-------|--------|-------|-----------|----------|------------|
| Search                          | Code Name            | Phone | Mobile | Email | User Link | Employee | Login Code |
| >                               | 1 Jeremy             |       |        |       | Admin     | No       | 1          |
| Modify                          | 2 Melissa            |       |        |       | MANAGER   | No       | 2          |
|                                 | 3 Hiroku             |       |        |       | STAFF     | No       | 3          |
| <u>A</u> dd                     | 4 Bjorn              |       |        |       | STAFF     | No       | 4          |
|                                 | 5 Terry              |       |        |       | STAFF     | No       | 5          |
| <b>.</b>                        | 6 Alexandria         |       |        |       | STAFF     | No       | 6          |
| <u>D</u> iscontinue             | 7 Helen              |       |        |       | STAFF     | No       | 7          |
|                                 | 8 Elliot             |       |        |       | STAFF     | No       | 8          |
| <u>P</u> ermissions             | 9 Jessie             |       |        |       | STAFF     | No       | 9          |
|                                 | 10 Sophia            |       |        |       | STAFF     | No       | 10         |
|                                 | 11 Raj               |       |        |       | STAFF     | No       | 11         |
|                                 | 12 Monique           |       |        |       | STAFF     | No       | 12         |
|                                 | 13 Greg              |       |        |       | STAFF     | No       | 13         |
|                                 | 14 Shon              |       |        |       | STAFF     | No       | 14         |
|                                 | 15 Neisha            |       |        |       | STAFF     | No       | 15         |
|                                 | 16 Tenille           |       |        |       | STAFF     | No       | 16         |
|                                 | 17 Pete              |       |        |       | STAFF     | No       | 17         |
|                                 | 18 Alex              |       |        |       | STAFF     | No       | 18         |
|                                 | 19 Erica             |       |        |       | STAFF     | No       | 19         |
|                                 | 20 Jaye              |       |        |       | STAFF     | No       | 20         |
|                                 | 21 Frank             |       |        |       | Admin     | No       | 21         |
|                                 | 9998 Kiosk           |       |        |       | STAFF     | No       | Kiosk      |
|                                 | 9999 Online          |       |        |       | Admin     | No       | Online     |
|                                 |                      |       |        |       |           |          |            |
| Discontinued POS 100 v8 Build 4 | •                    |       |        |       |           |          | Þ          |

## **Global Options**

### IP-4645 - POS Screen Button - Default Font Settings

This function re-instates the ability to configure the default font which will be used when creating new POS Screen buttons.

This function was previously available in Idealpos v7.1, however, was temporarily removed in the initial builds of Idealpos v8.

To use this function, go to: Back Office > Setup > Global Options > General.

Press the "Default Button Font" button located towards the bottom-right corner of the window as shown in the example below:

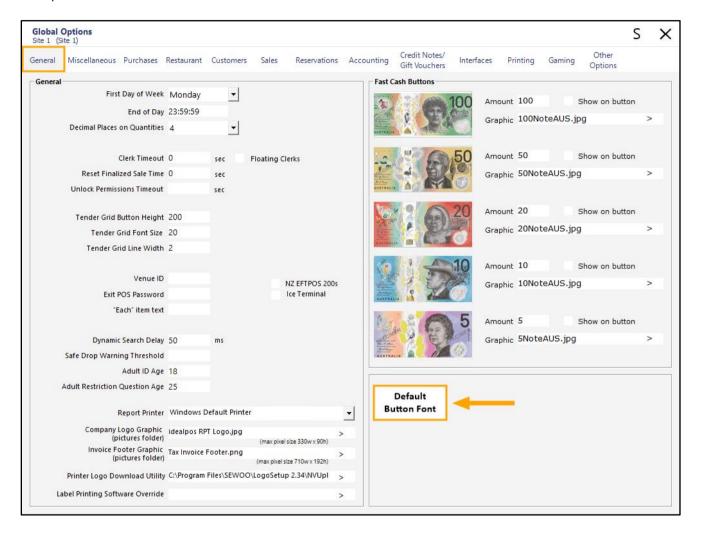

**Return to top** 

The Font window will appear.

Set the desired Font, Font Style and Size that you want Idealpos to use from now on when creating new POS Screen buttons. Press "OK" to continue.

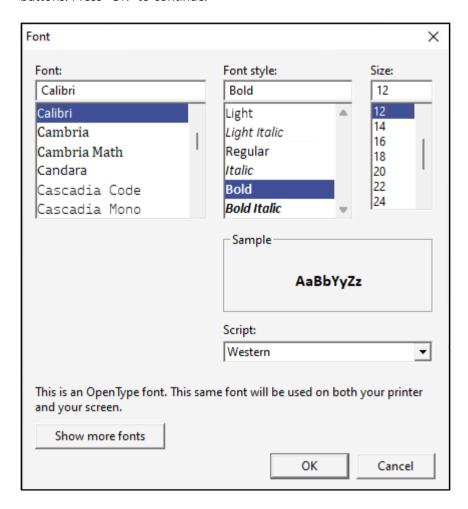

Once the font has been changed, the text used to display the "Default Button Font" button in the Global Options will be reflective of the selected font:

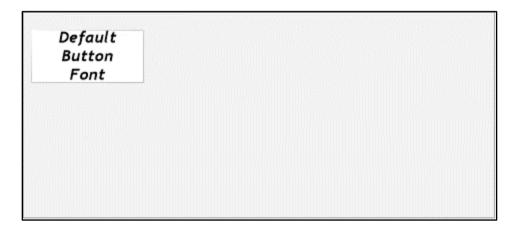

#### Return to top

## idealpos Update History

Once the Default Button Font has been set, close the Global Options.

Go to: Back Office > Setup > POS Screen > POS Screen Setup. Select a POS Screen Layout > Buttons.

All existing buttons will retain the font that was set at the time the button was created.

Any new buttons that are created will use the Default Button Font that was configured in Global Options.

Select a blank/unused button and assign a function from the list.

The Default Button Font will be used.

Press "Save" to create the button.

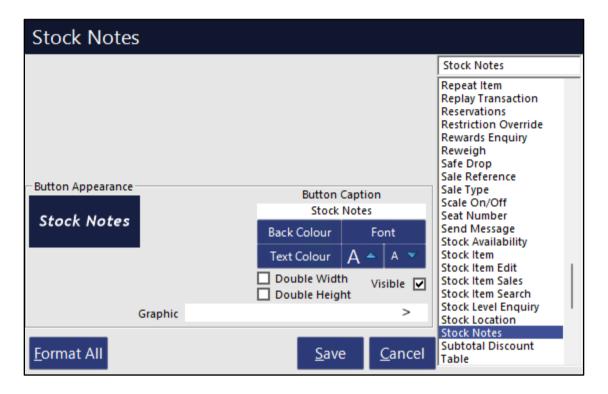

## **Ideal Handheld/Pocket Pad**

### IP-2928 - POSServer / Ideal Handheld - Support for Unicode

This function enables the ability for Idealpos to support Unicode characters in POSServer/Ideal Handheld. Unicode characters include Arabic and Chinese characters, thereby enabling the Ideal Handheld/Pocket Pad apps to display Chinese or Arabic characters.

Note that the Ideal Handheld or Pocket Pad apps do not require an update to display Unicode characters. By default, this function is disabled as most customers may not require the ability to display Chinese or Arabic characters. Also, we only recommend enabling this option if support for Arabic or Chinese characters is required in your environment; enabling this option may slightly affect performance on lower spec hardware.

To enable Unicode Character support, go to: Back Office > Setup > Global Options > Miscellaneous. Enable "Unicode" as shown below:

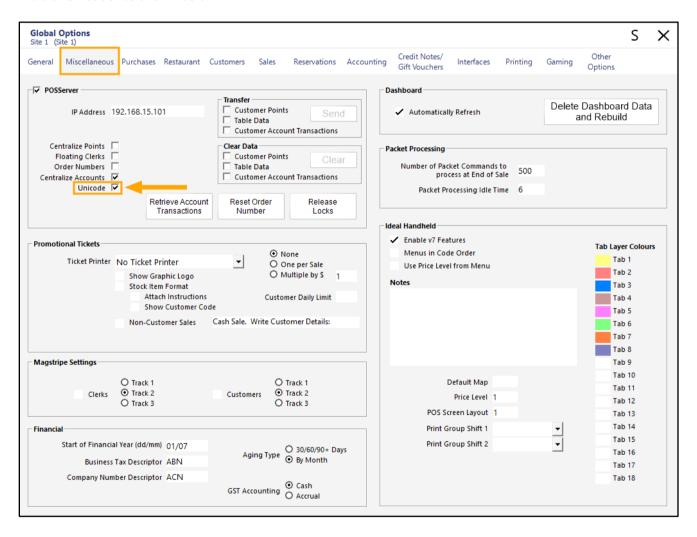

**Return to top** 

After enabling the above option, we recommend restarting the Idealpos POSServer and Idealpos. Any Chinese character Stock Items/Chinese character POS Screen buttons will now appear in the Ideal Handheld/Pocket Pad apps. These characters are displayed on both the POS Screen buttons in the app as well as in the order cart/order summary.

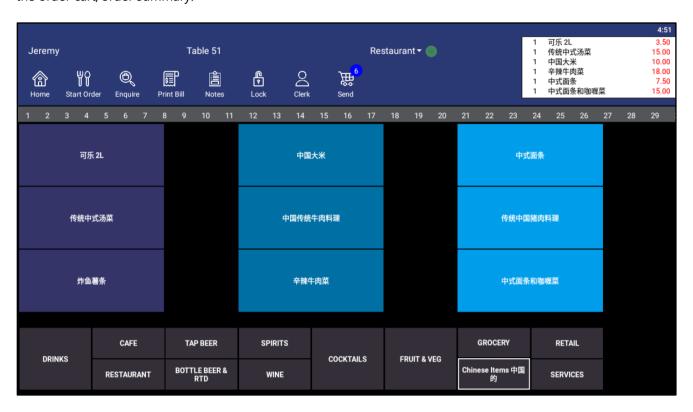

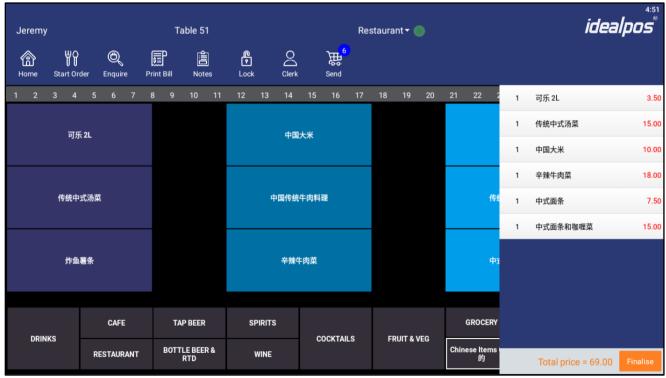

## Licensing

### IP-4623 - Support for Offline Licenses removed

The Offline Licence option has been removed from the Licence Gateway (Back Office > Setup > Licence Gateway). Idealpos can be licensed using the following options:

- Online Licence
- Connect to other Licence Gateway
- Temporary Registration
- Demonstration Database (this is only available for demonstrating the system and not for production use).

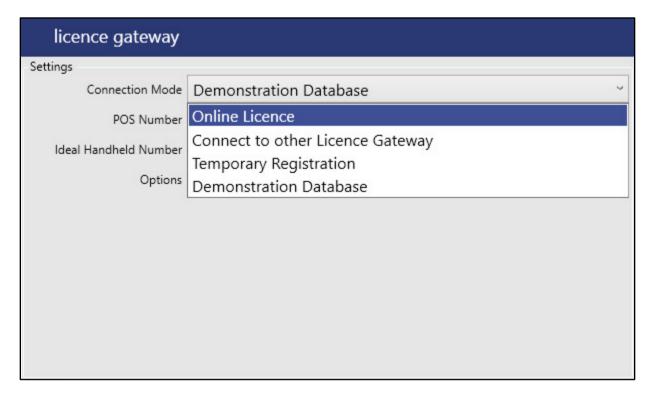

## **Restaurant and Table Map**

### IP-3603 - Table Map - Support for 1920x1080 / 1366x768 resolutions

This function adds Table Map support for 1920x1080/1366x768 POS Screen resolutions.

Prior to this change, the Table Map was available and usable on the above resolutions, however, it was not optimised for those resolutions. Using the Table Map on these resolutions prior to this change would result in the Table Map Interface not completely covering the POS Screen and therefore, the POS Screen was visible behind the Table Map.

With this change, the Table Map is now aligned to the left-hand side of the screen and the right-hand side of the Table Map has been utilised for the Table Activity Feed.

To use this function, go to:

Back Office > Setup > POS Terminals > Select a POS Terminal > Modify

From the POS Settings tab, set the POS Screen Resolution to either 1920x1080 or 1366x768.

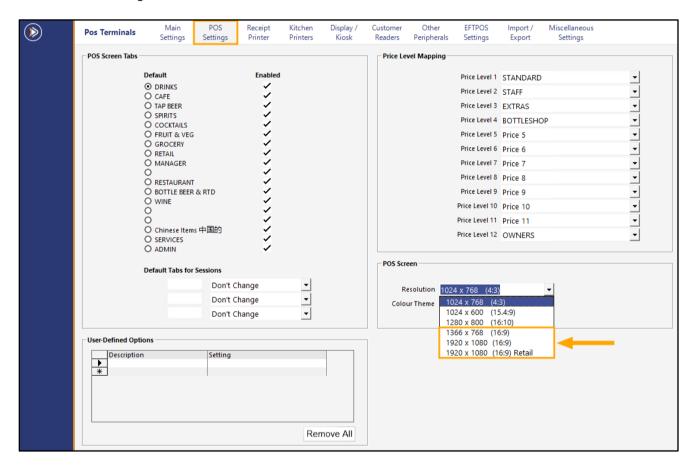

Return to top

Once the POS Screen Resolution has been set to either 1920x1080 or 1366x768, close the POS Terminals window. From the Back Office window, click on the POS button on the top-left corner of the window. Select the Table Map button.

The Table Map will be displayed and correctly cover the POS Screen.

The left-hand side of the screen will show the Table Map and the right-hand side is reserved for the Table Activity feed (Table Activity Feed only appears on 1920x1080 or 1366x768 POS Screen Resolutions).

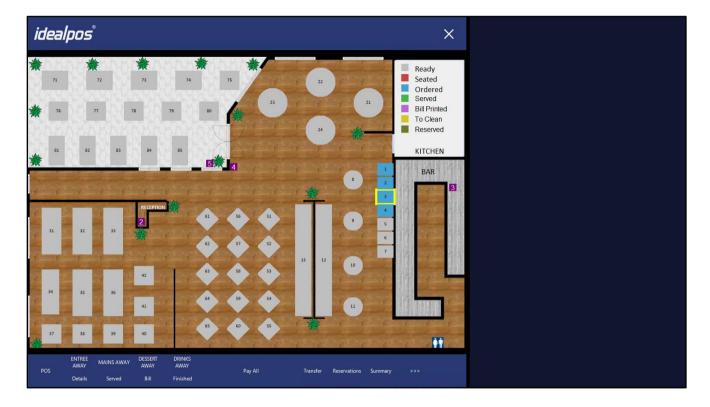

**Return to top** 

Each function accessible via the Table Map will also be supported on these screen resolutions and will appear leftaligned. The Table Activity feed will be displayed on the right-hand side of the following functions when they are accessed via the Table Map:

#### Table Details:

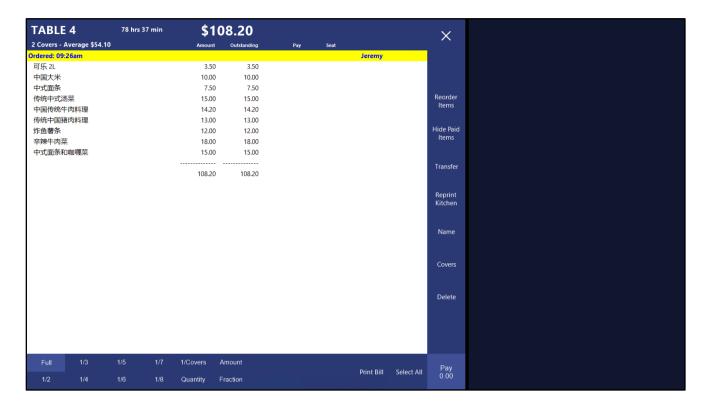

### Table Map Summary:

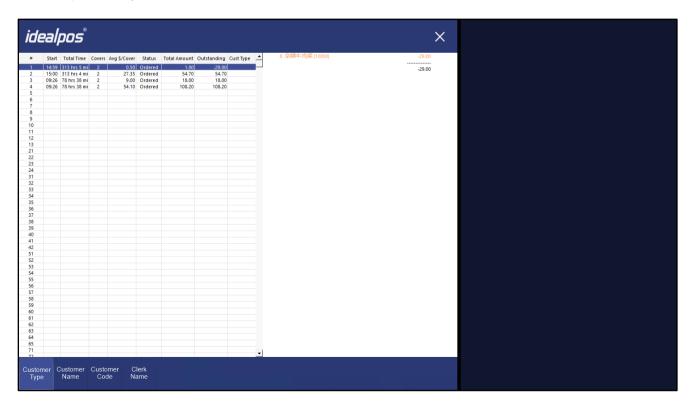

#### Reservations:

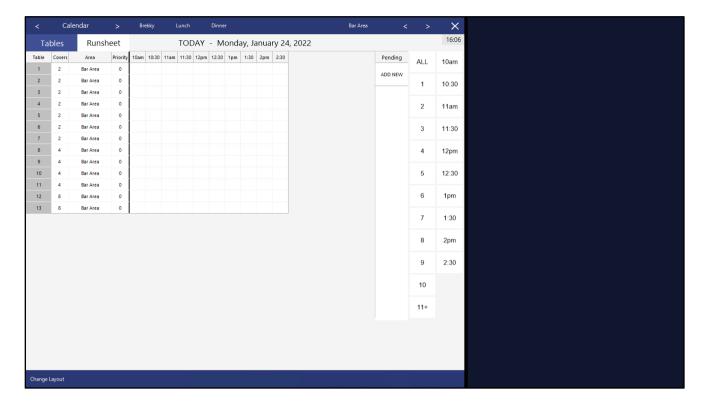

#### Reservations Calendar:

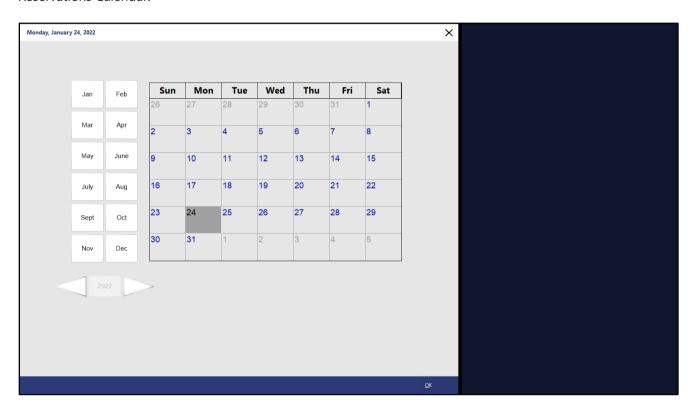

### IP-4661 - Table Map - Table Activity feed on 1920/1366 resolutions

This function will display the Table Activity feed on the right-hand side of the Table Map when using POS Screen Resolutions of either 1920x1080 or 1366x768.

To use this function, first ensure that your POS Screen Resolution is set to either 1920x1080 or 1366x768. Go to: Back Office > Setup > POS Terminals > Select a POS Terminal > Modify.

Navigate to the POS Settings tab, then select either 1366x768 or 1920x1080 from the Resolution dropdown box.

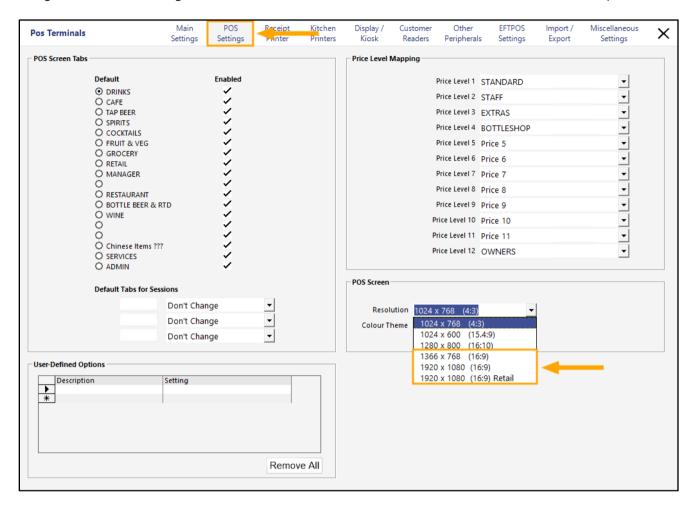

Return to top

After making the above change, also ensure that your Windows Display Resolution has been changed to accommodate the selected resolution.

We recommend restarting Idealpos once the Idealpos POS Screen Resolution and Windows Display Resolution have been changed.

When the POS Screen has been set to one of the above resolutions and the Table Map is opened, the Activity feed will appear on the right-hand side of the Table Map.

It will display Restaurant-related activity that has taken place on the current terminal, such as:

- Saving, Modifying or Deleting a Table Reservation
- Saving Stock Items to a Table or Deleting Stock Items from a Table
- Changing a Table Status to Active or Inactive
- Print Bill
- Sale sent to Kitchen (when sale contains Kitchen items)
- Cancellation of a Print Job
- Change Table status (e.g. Entrée Away, Mains Away, Dessert Away, Drinks Away, Served, Table marked as Finished)
- Move a Table Reservation from Pending to Grid or vice-versa
- Set a Table Reservation to Seated or Not Arrived
- Modifying a Table Map via the POS Screen > Table Map > Modify function

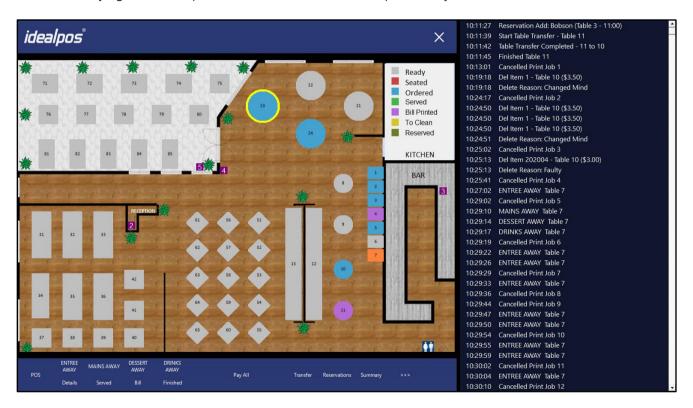

#### **Return to top**

The events that are displayed in the Table Activity feed will be retained until Idealpos is restarted, which will result in a blank Table Activity feed, as shown below:

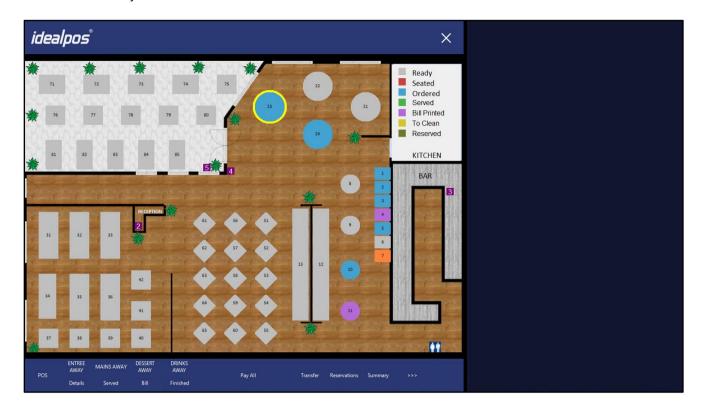

## **Room Interface**

### IP-4119 – Room Interface – Support for EFTPOS Surcharge Export

This function adds support for EFTPOS Surcharges to be exported to the Room Interface.

For EFTPOS Surcharges to be exported to your Room Interface, you will need to ensure that you have an Undistributed Surcharge Stock Item created and this Stock Item must be linked to the Undistributed Surcharge setting in Global Options.

To create an Undistributed Surcharge Stock Item, go to: Back Office > File > Stock Control > Stock Items.

The below is an example of the Undistributed Surcharge Stock Item from the Idealpos Demo Database:

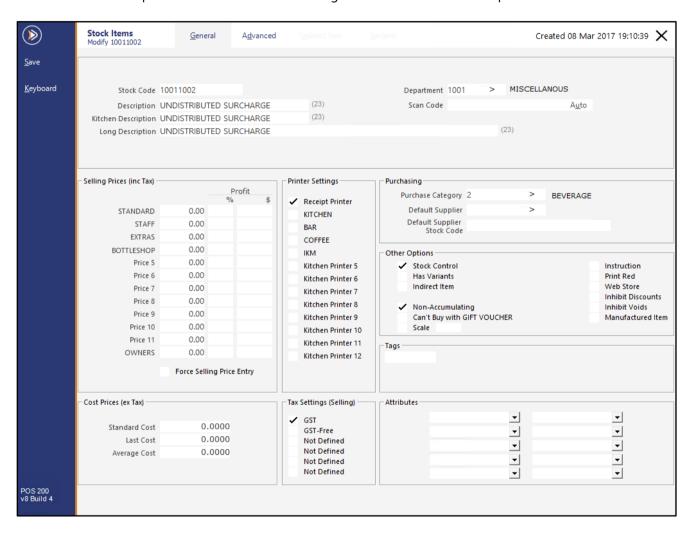

#### **Return to top**

## idealpos Update History

Once the Undistributed Surcharge Stock Item has been created, go to: Back Office > Setup > Global Options > Sales Link the Surcharges field to the Undistributed Surcharge Stock Item.

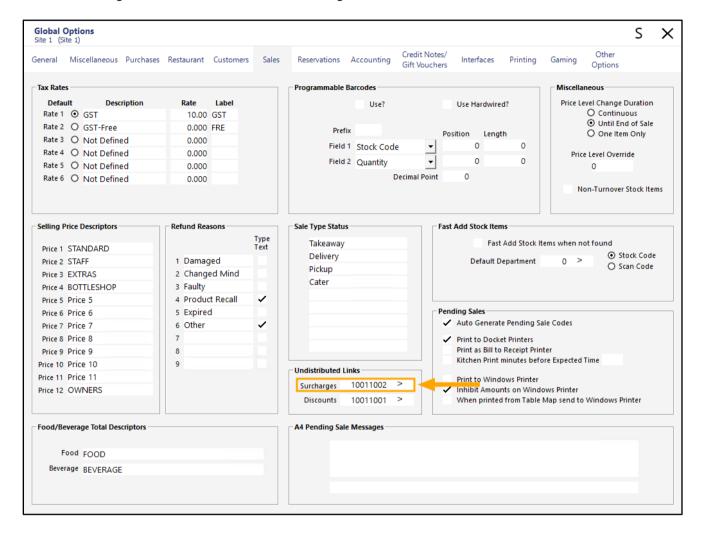

Ensure that your Room Interface has been configured accordingly.

When the data is exported to your selected Room Interface (as configured in Setup > Global Options > Interfaces > Room Interface), it will now include EFTPOS surcharges.